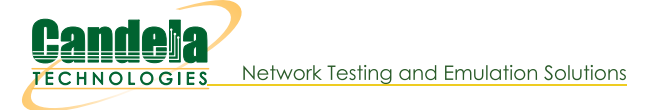

http://www.candelatech.com sales@candelatech.com +1 360 380 1618 [PST, GMT-8]

## **Fedora 14 Desktop Configuration Guide for LANforge**

- $\mathbf{1}$ .
- $\overline{2}$ .
- $\mathbf{3}$ .
- $\overline{4}$

The procedure described here is guide for configuring the Desktop of the Fedora operating system and integrating the LANforge GUI into the Desktop.

Before beginning this procedure, verify that the Keyboard-Video-Mouse (KVM) are all connected and the appliance's management port is connected to your network. If you are using a KVM switch, ensure it is set to display LANforge once it is powered up. LANforge is very flexible, so if you have hardware constraints that do not appear to be supported by LANforge, please contact support@candelatech.com. It is likely we have a solution!

## 2. Customize Desktop

The following steps will customize the desktop to the factory LANforge settings.

When the boot sequence is complete, login from the Fedora welcome screen:

· Username and Password: lanforge

The Fedora default Desktop now be displayed.

Lower system load by selecting a blank screensaver:

- · Select: System->Preferences->Screensaver
- o Select: Blank screen and click [Close]

For convenience add Terminal program to desktop Panel:

- o Select: Applications->System Tools->Terminal
- Right Click on Terminal and select [Add this launcher to panel]

Configure the Desktop panels:

- Right-click on the lower panel displayed on the Desktop and select Properties. This will pop up the Panel Properties window. Select the General tab.
- o Orientation: select 'Top' from drop-down menu
	- o Click [Close]

Right-click on the following icons and select [Remove From Panel] (any order is OK):

o Email, Tomboy Notes (notepad icon), User Switcher ('lanforge'), Volume Control (speaker icon), and Trash (on second panel)

- Right-click on the top panel and select **Add to Panel...** 
	- o Select System Monitor, then click [Add] and [Close]

Right-click the following to change their settings:

- o System Monitor (processor): select Move and move to the left of the Workspace icon.
- o Workspace (one of the two gray squares): deselect the 'Lock To Panel' checkbox. Right-click again and select Move and move to the left of date (top panel).

Right-click the System Monitor (processor) and select Preferences. This will pop up the System Monitor Preferences window.

- o Select the checkboxes for the following Monitored Resources: Memory, Swap Space, Load and Harddisk
- o System monitor Update interval: type '1000' in the window and click [Close]

Disable startup program sessions:

- o Select the System pull-down then mouse over Preferences > Personal > and click on Sessions
- o Deselect all checkboxes in the **Startup Programs** tab and click [Close]

Install the Wireshark launcher to the top panel of the Desktop (will appear to the right of Firefox icon):

o Select the Applications pull-down then mouse over Internet > and right-click on Wireshark Network Analyzer and select [Add this launcher to panel]

Click the terminal icon on the top panel two times to open two terminal windows on the Desktop.

Change terminal window scrollback to 10,000 lines (6367 or 6484 kilobytes in memory size for 32-bit or 64-bit, respectively)

- o Select the Edit pull-down and select Current Profile... to open the Editing Profile "Default" window
- o Select the Scrolling tab
- o Scrollback: type '10000' lines in window and select [Close]

## 3. Install LANforge GUI and Desktop Icons

As root, change directory to the LANforge GUI install directory for the installed release which is, by default, /home/lanforge/LANforgeGULx.y.z where x.y.z represents the release version:

 $$$ su

# cd /home/lanforge/LANforgeGUI 5.1.8

· Install the Desktop icons as root: # ./lfgui\_install.bash

## 4. Appendix A: A Complete List of Service Run Levels

All services for a LANforge system are listed here.

- A complete list of services for all levels is returned by running the following command as root: # chkconfig --list
- Services can be turned on or off for all levels with the following command (example) as root: # chkconfig --level 2345 NetworkManager off

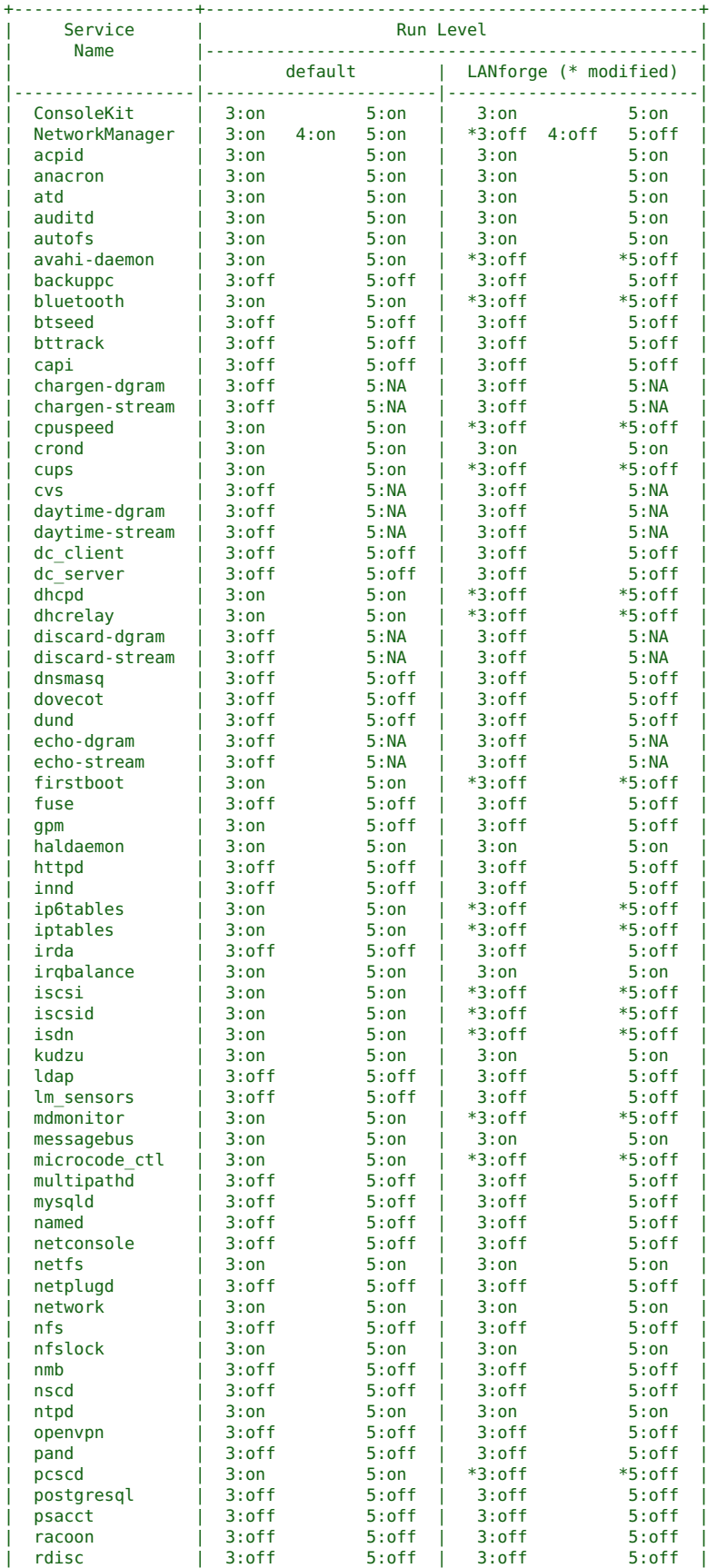

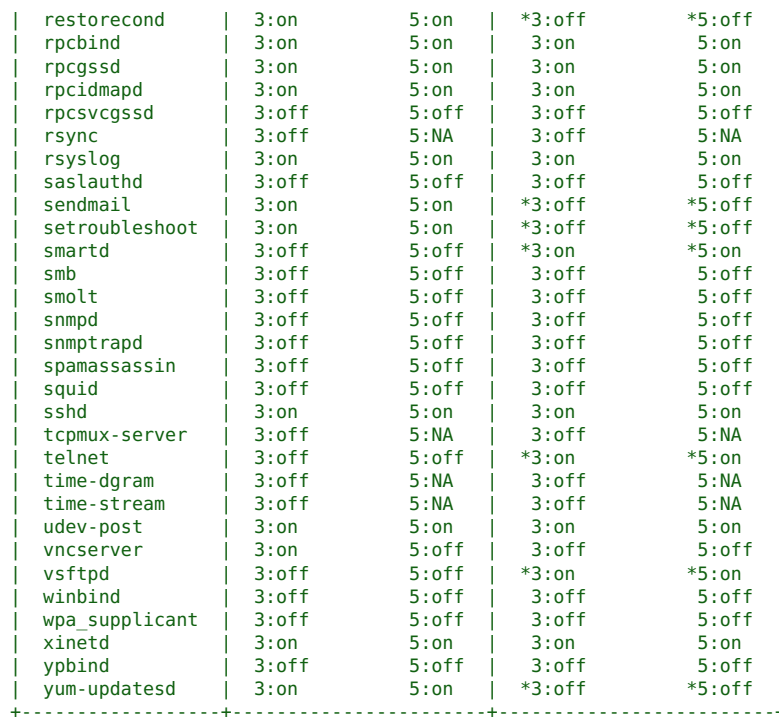

• \* indicates services that are changed from their default installation state.

Candela Technologies, Inc., 2417 Main Street, Suite 201, Ferndale, WA 98248, USA<br>www.candelatech.com | sales@candelatech.com | +1.360.380.1618